# **Overview**

- Scaffolding of lessons Overall Design and Intent
- WiFi
- **Learning Modes**
	- Sequenced Mode is a predetermined track of activities automatically adjusted as the app sees mastery of activities and learning opportunities for the student.
	- Exploration Mode is an open setting allowing the student to select their activities.
	- Directed Mode is designed to focus on 1 or 2 skill sets. Here you see the options, Write Number, Decomposing Numbers, Counting, and so on. It is to be pre-set by the teacher or parent and will end when the set of activities related to the skills have been completed.
	- Screening Mode will take your student through all the activities in their test phase only.
- Session Duration represents the <u>total</u> time for the session, including the reward time.
	- 10 minutes = 9 minutes activity time and 1 minute in the Activity Center
	- 15 minutes = 14 minutes activity time and 1 minute in the Activity Center
	- 20 minutes = 19 minutes activity time and 1 minute in the Activity Center

# **Session Setting Options**

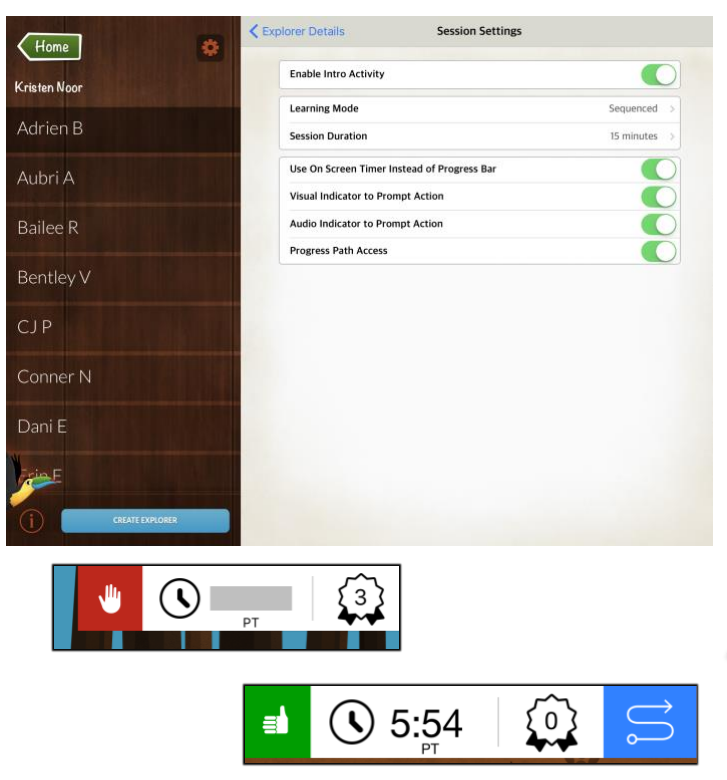

#### **Toggle ON/OFF Activity Features**

- **Intro Activity**: The Intro Activity is a preview for the student to see examples demonstrating how to move object in the app and practice touching to choose and dragging objects on the iPad.
- **On screen timer**: this shows as a numerical countdown timer in the top right corners of the screen when set to the on position. If it is turned off, a progress bar will be visible instead.
- If the **Visual indicator** is ON, a red hand or green thumbs up will show to let your student know when it's their turn in the activity. If the visual indicator is off, no hand will be visible.
- The **Audio indicator** will sound, cueing the student for a response.
- The **Progress Path** is visible at the top of the screen and will also pause the play. When  $\sqrt{2}$ play is paused, the student will not get marked off for a lack of response, but the session time does continue.

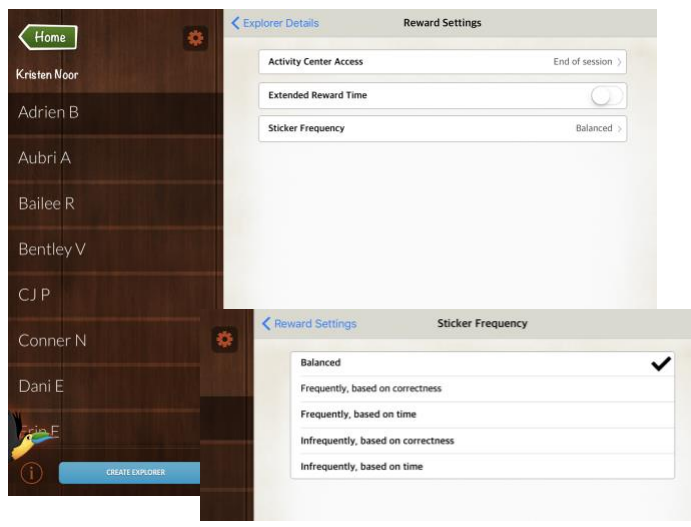

# **Reward Settings**

• **Activity Center Access** 

▪

**Fun Features**

- o midway through the session
- o end of their session
- **Extended Reward Time**
	- o The student will receive extra time in Activity Center. Their entire session length determines the length of extra time allocated.

# • **Sticker Frequency**

- o 5 options
- o Based on Correctness or Time
- $\bullet$   $\circ$  8:03  $\circ$ سلح مستحد منشا • Gives progress for active session • Teacher Exit option  $\sqrt{\mathsf{Back}}$ **Your Progress** ᠹᠮ᠍᠍ ?  $\frac{a}{b}$

# **Student Scrapbook**

**Progress Path**

• Pauses Play

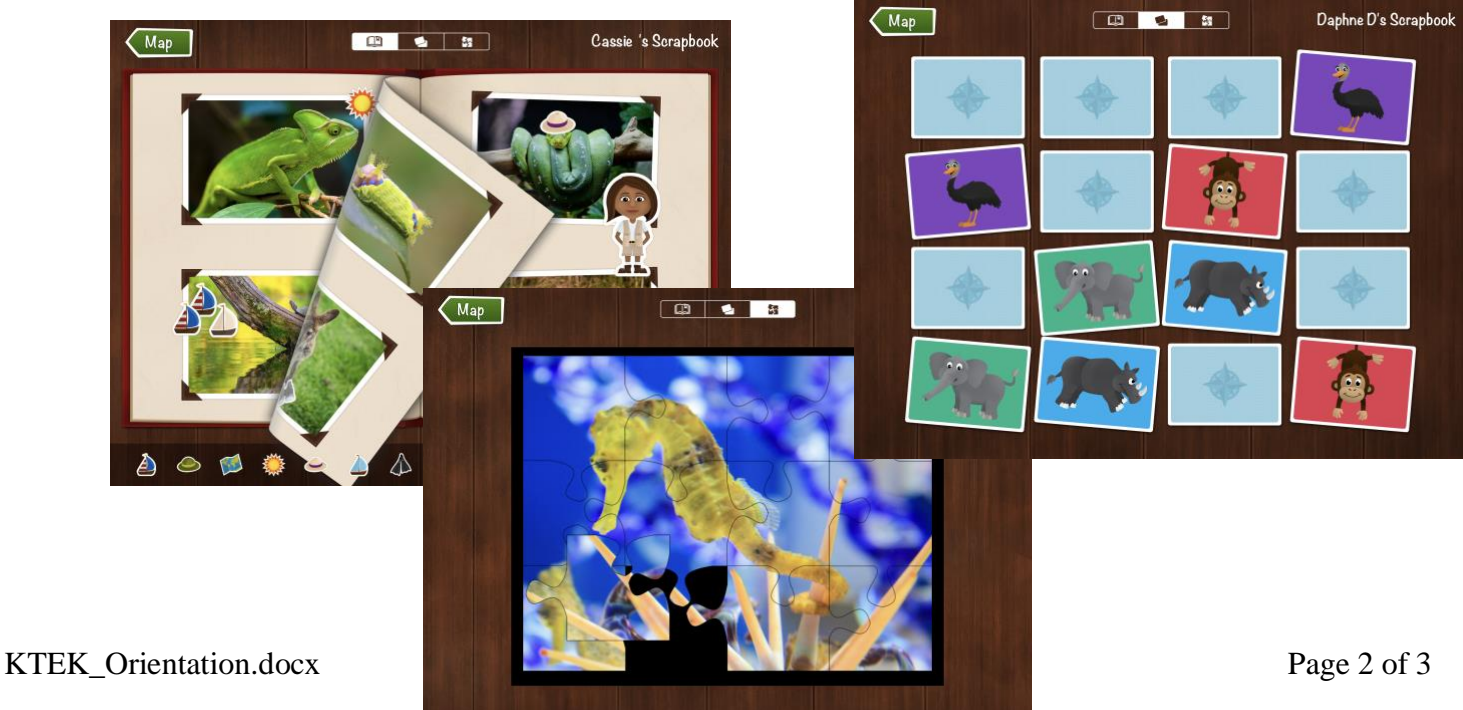

# **How it Works Cheat Sheet**

# • **Manage Users**

- KinderTEK will ask for your Username and password.
	- Your username will be your email
	- You will be able to set your password when you set up the account.
- After logging in, the dashboard will show your students listed on the left column. A highlighted student is indicated with a darker background.
	- On the right, you will see student specific progress information.
	- You can change which student is highlighted by touching on their name.
- From this page you can
	- Change the class or group by touching the down arrow next to the group name, just under the home button.
	- All of the classes or groups available will show in a pop up window. When you make your selection, your choice will be entered automatically.
- Changing the **Learning Mode** and **Session Duration**
	- Whole class Touch Cog for options
		- Save Changes or Cancel to close the window
	- Individual Students Go to Explorer > Session Settings
		- Learning Mode (Sequenced, Directed, Exploration, Screening)
		- Session Duration (10 min, 15 min, 20 min)
- The **Explorer Details** allows easy viewing of Student Specific Data. The Student passcode, recent use information and an option to export reports for that student are available on this page.
	- To see Student Specific Data
		- Touch on the student you would like to view
			- Touch each Progress Bar to see detail of Curriculum Progress
		- Scroll up and down in the left bar to see more students.
	- Teacher notes are also available on this screen. The teacher notes are connected to each student and will be available for viewing at any time on the iPad, and eventually on the website.
- Touching the session settings will open a host of customizable options. This is also student specific…so if you change any settings, it will apply only to the specific student highlighted.